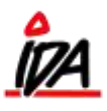

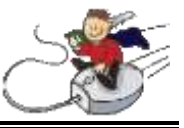

For at starte renteberegning åbnes fanen 'IDA finans' og under "BEREGNING" vælges "RENTER".

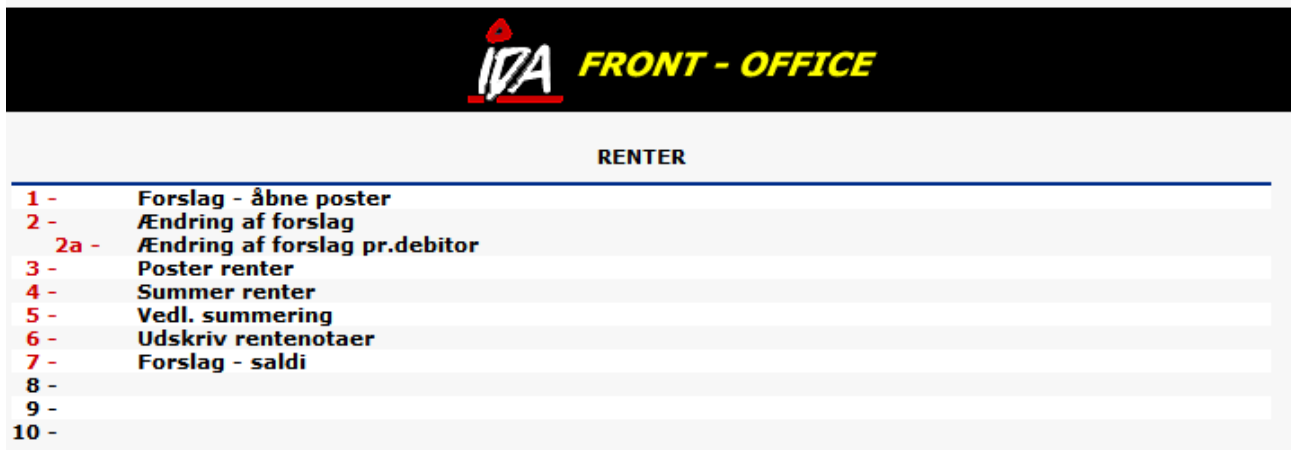

Vælg nr. 1 på listen for at udføre renteforslag.

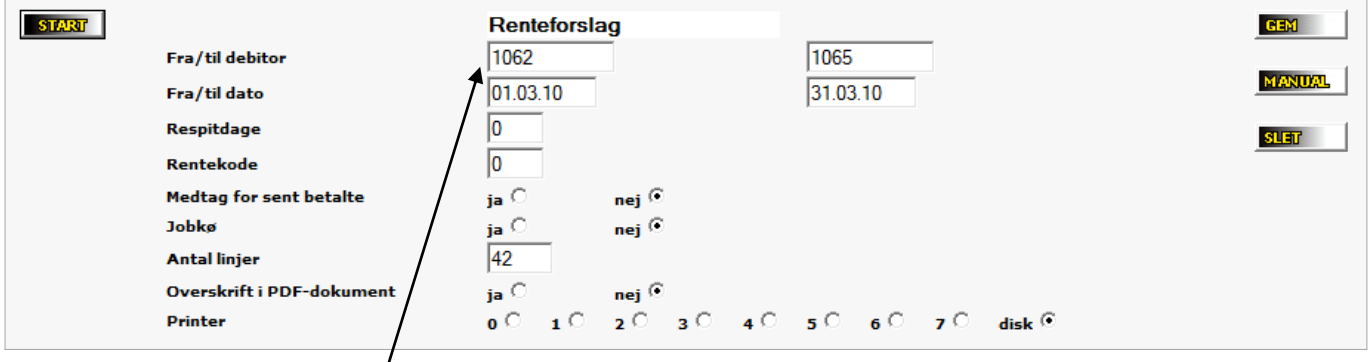

- 1) Ønsket debitorinterval vælges
- 2) Datointerval vælges
- 3) Antal respitdage vælges dvs. antal dage der lægges til forfaldsdato, inden renteberegning påbegyndes
- 4) Rentekoden sættes til '0', hvis **samtlige** rentesatser ønskes vist. Hvis specifik rentesats ønskes, sættes koden herefter
- 5) Jobkø vælges, hvis forslaget ønskes udført efter kl. 24, så det ligger klar til følgende morgen
- 6) Vælg til sidst ønsket printer eller disk, hvis forslaget kun ønskes som skærmbillede/PDF

Gå tilbage til "RENTER" og vælg nu nr. 2 på listen for at ændre det samlede renteforslag. Hvis du kun ønsker at rette forslaget for én bestemt debitor, kan du vælge nr. 2a.

OBS! Ovennævnte gennemgang skal være udført, før forslaget kan ændres.

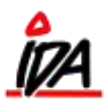

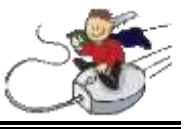

## Følgende skærmbillede kommer nu frem:

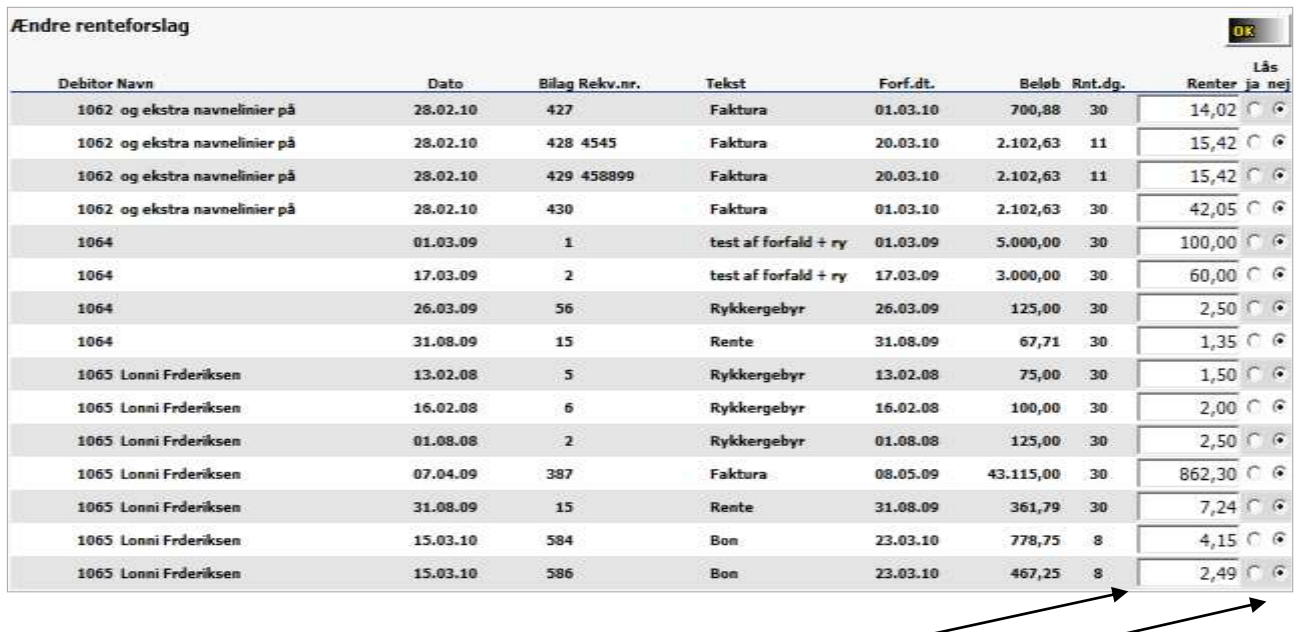

- 1) Rentebeløbet ændres i den hvide blok til højre
- 2) Derudover kan renten også låses i yderste kolonne til højre bemærk at renten kun låses i den valgte periode i **dette** renteforslag
- Gå tilbage til listen "RENTER" og vælg nr. 6, hvis rentenotaen ønskes udskrevet

Gå tilbage til listen "RENTER" og vælg nr. 3, for at få rentebeløbene posteret til debitorerne

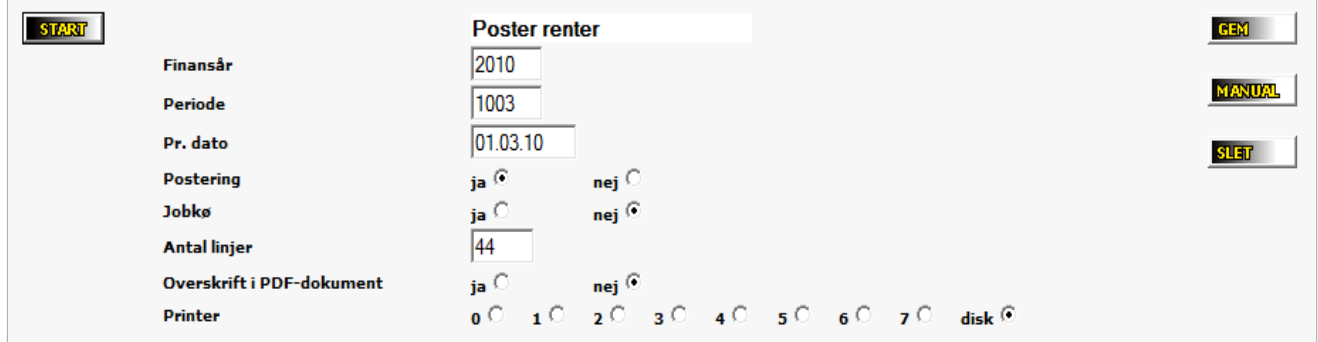

- 1) Ønsket finansår for posteringer vælges
- 2) Ønsket periode vælges ("1003" for 3. måned 2010, "1105" for 5. måned 2011 osv.)